# Report Designer – Sections and Groups Pt.2

Tina Stewart

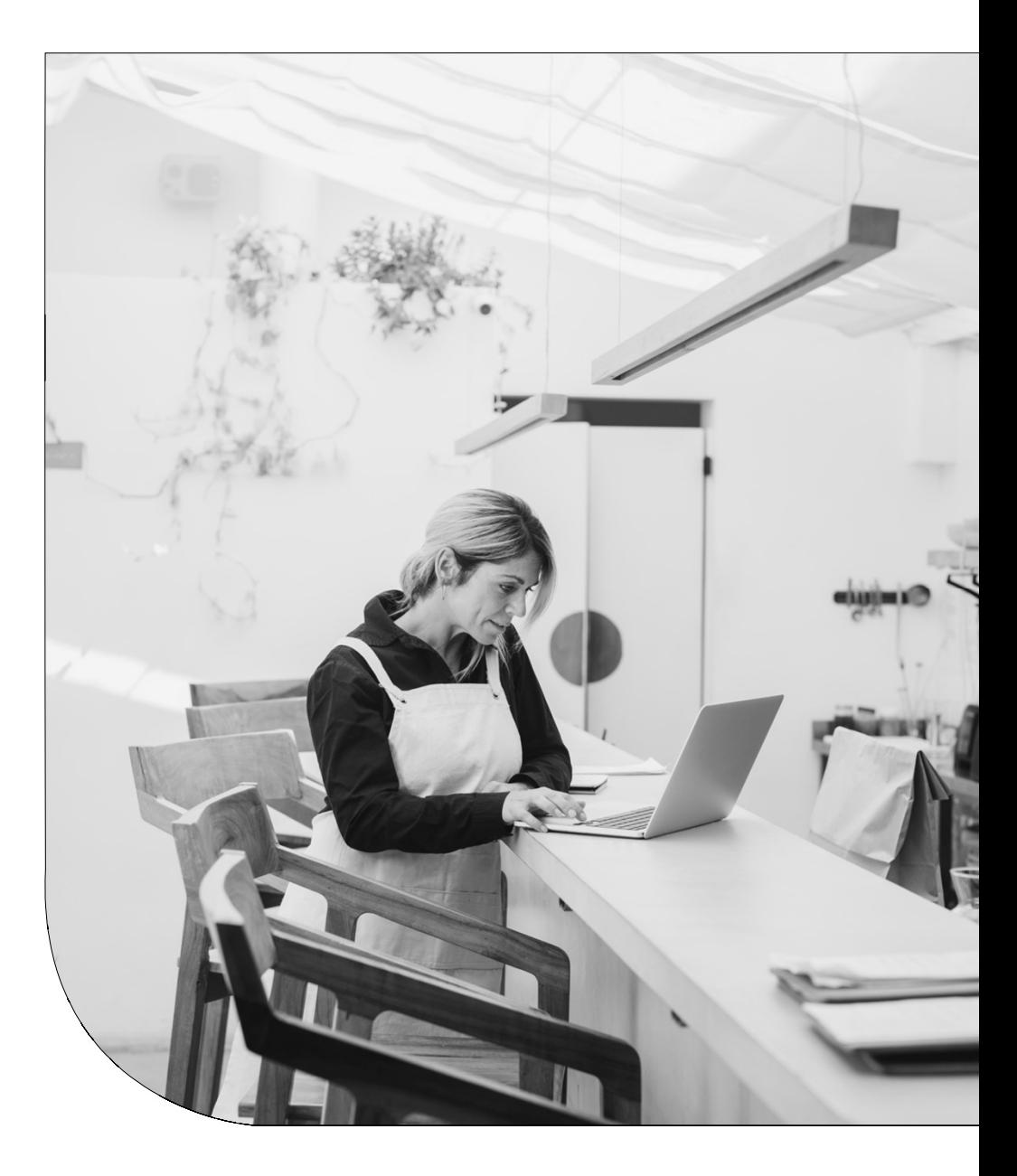

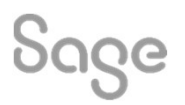

## Agenda

- RECAP
- Multiple Groups
- Sub-Totals
- Page Breaks
- Further support

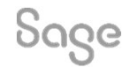

# RECAP

## What is a Group?

Divides report data into groups sharing something in common: -

- List of Customers grouped by Department
- List of Transactions grouped by Supplier
- List of Products by Stock Location

## **Benefits**

- Provides structure to a report
- Report data automatically sorted on the grouped data field
- Multiple Groups
- Sub-totals
- Page Breaks
- And more!

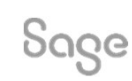

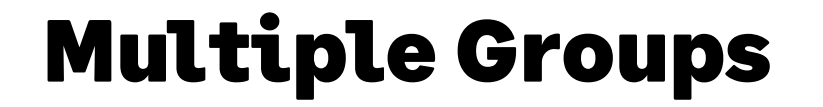

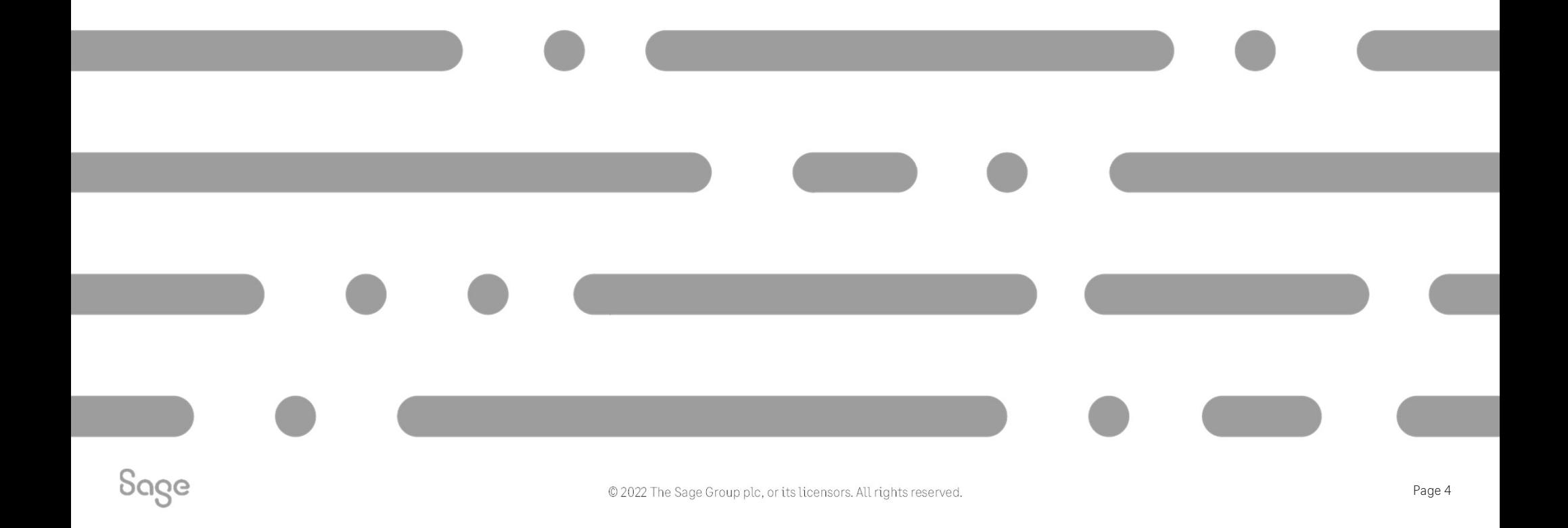

# Multiple Groups – Design Mode

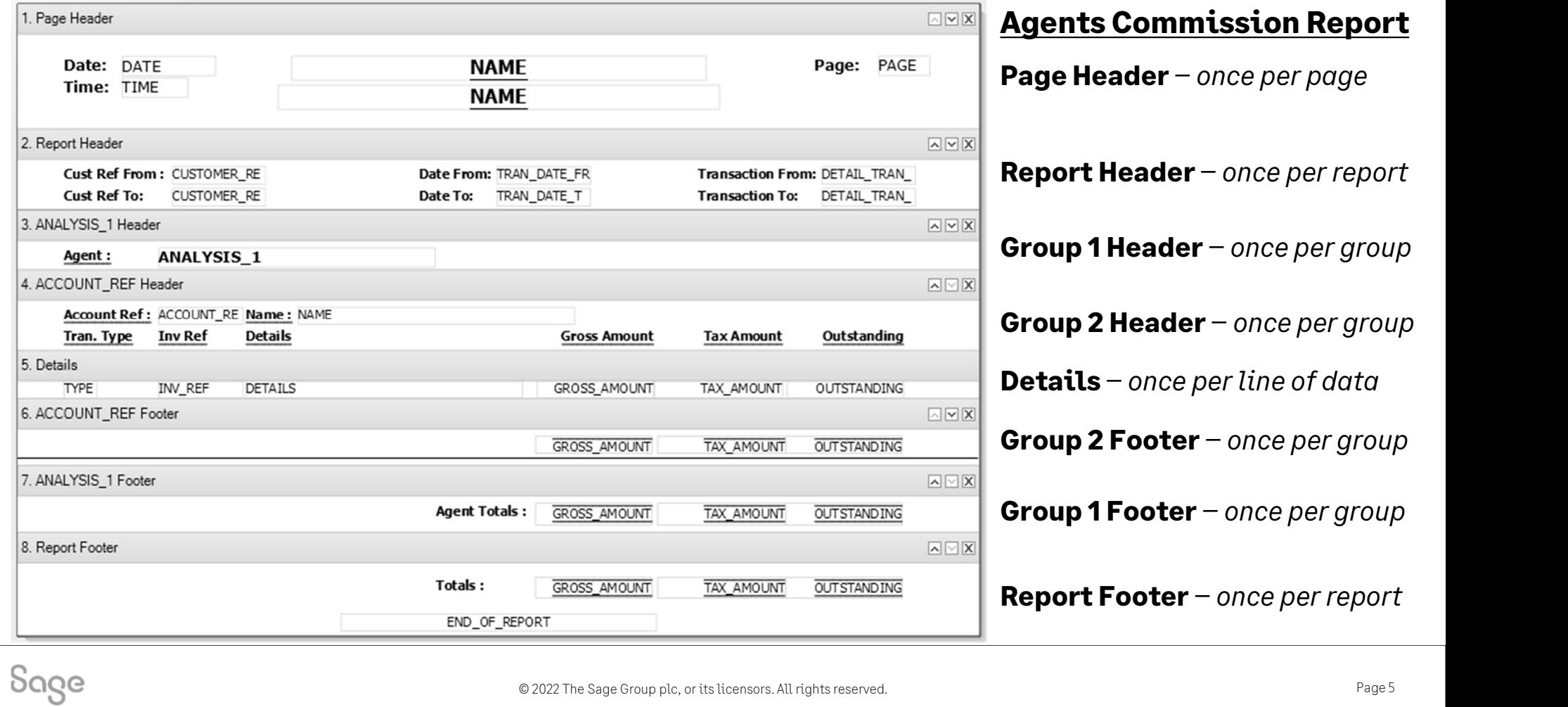

# Multiple Groups – Preview Mode

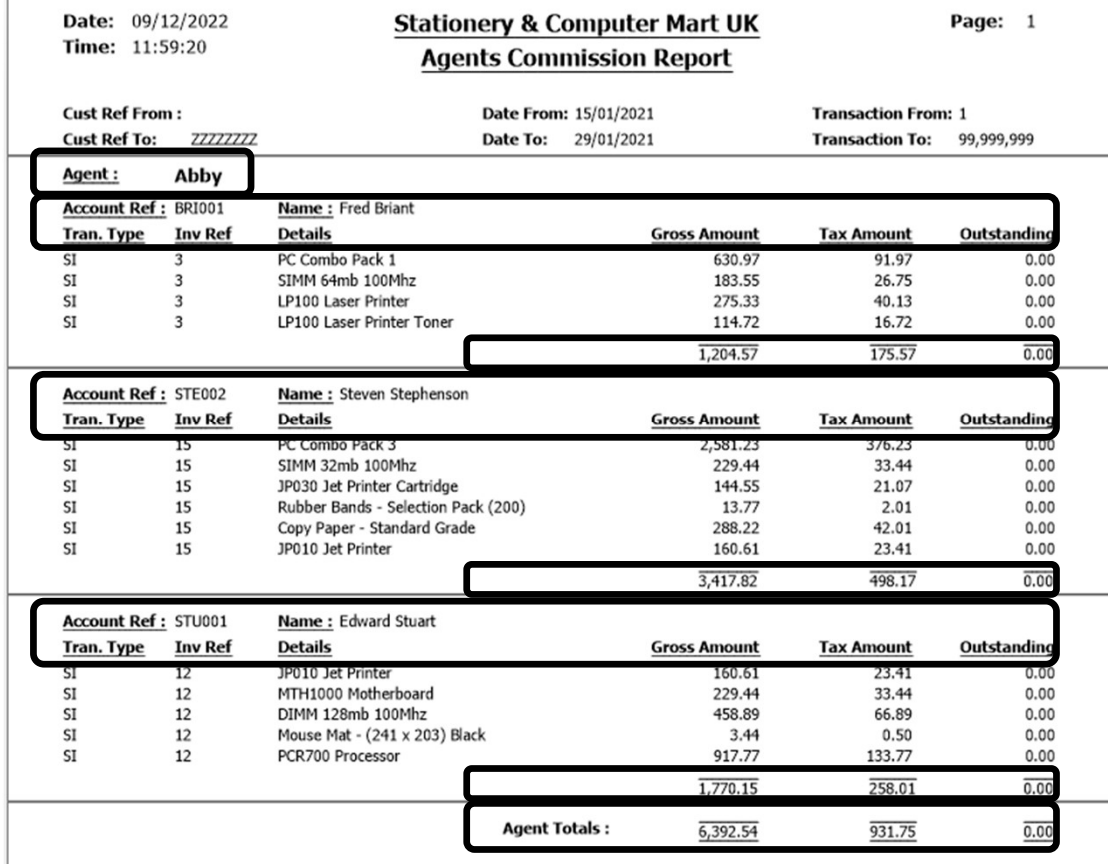

Group 1 Header – once per START of group Group 2 Header – once per START of group

Group 2 Header – once per START of group **Group 2 Footer – once per END of group** 

Group 2 Header – once per START of group **Group 2 Footer –** once per **END** of group

**Group 1 Footer – once per END of group Group 2 Footer –** once per **END** of group

Sage

© 2022 The Sage Group plc, or its licensors. All rights reserved.

# Creating a copy of a report

To change the **name** of the report: -

• Report > Report Properties > change Report Name > OK

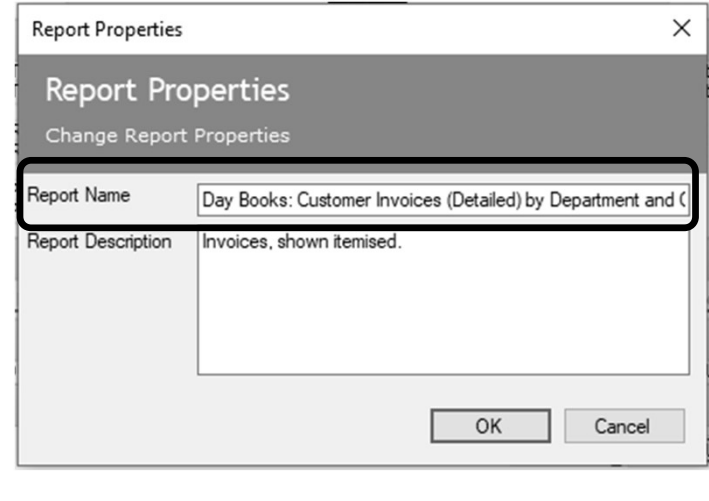

To change the **filename** of the report: -

• File > Save As > either change filename or leave as "Copy of…" > Save

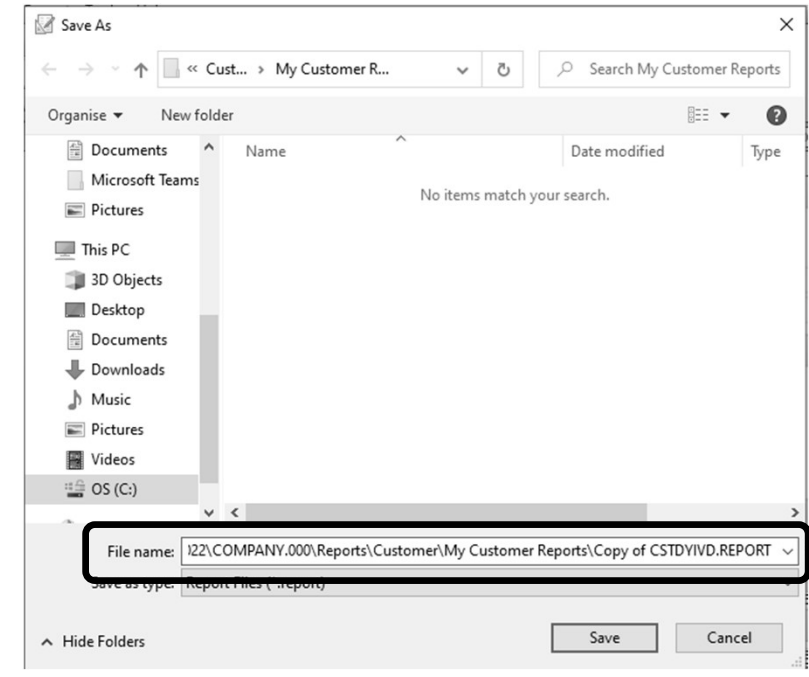

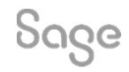

# Adding Group 1

Sections > Add Section > Group Header and Footer > add table and variable in window > OK **Adding Group 1**<br>Sections > Add Section > Group Header and Footer > add table and variable in windov<br>A new **Group Header** and **Group Footer** section appears in the report design: -<br>BEFORE GROUP 1 (5 sections)<br>BEFORE GROUP

A new Group Header and Group Footer section appears in the report design: -

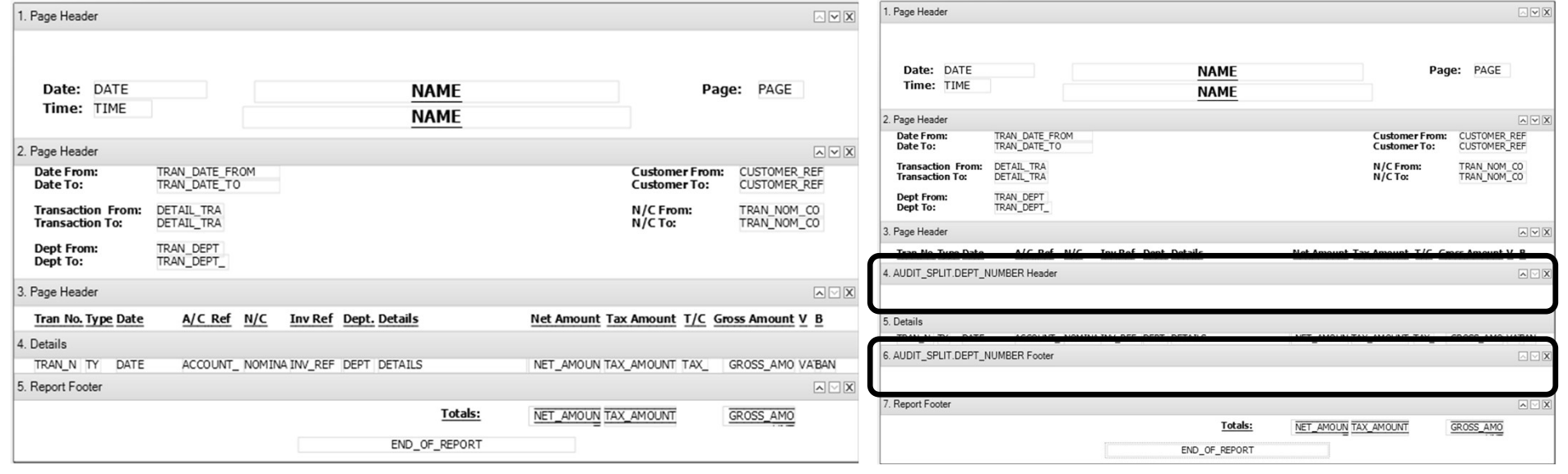

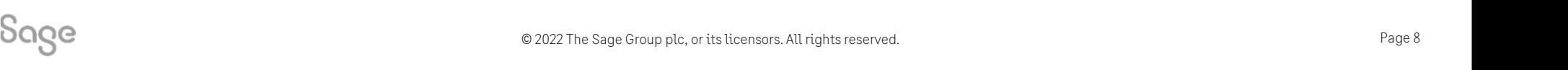

# Adding Group 2

Sections > Add Section > Group Header and Footer > add table and variable in window > OK

A new Group Header and Group Footer section appears in the report design: -

Sage

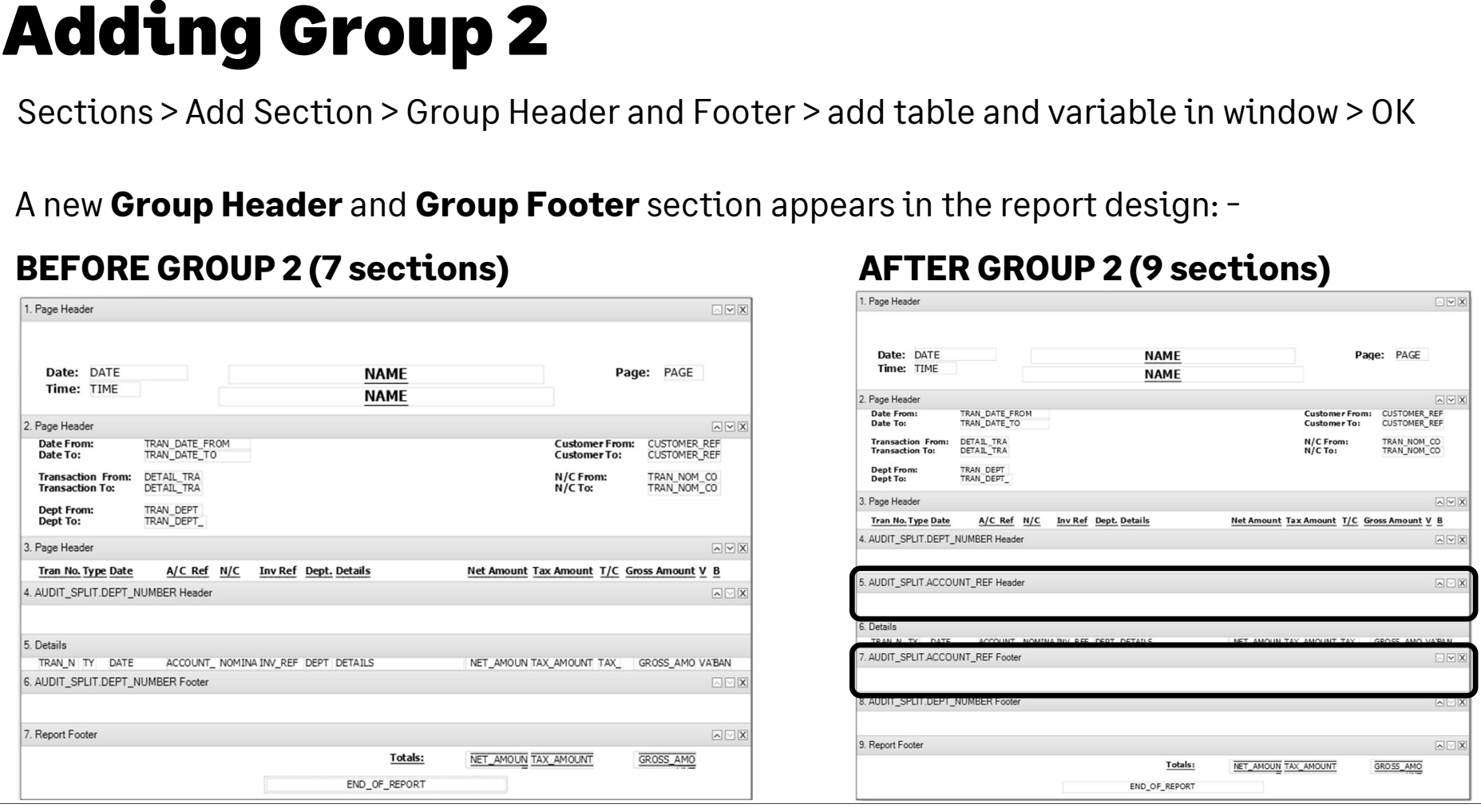

Page 9

# Group Header Content **Group Header Content**<br>BEFORE AMENDMENTS<br>Realities

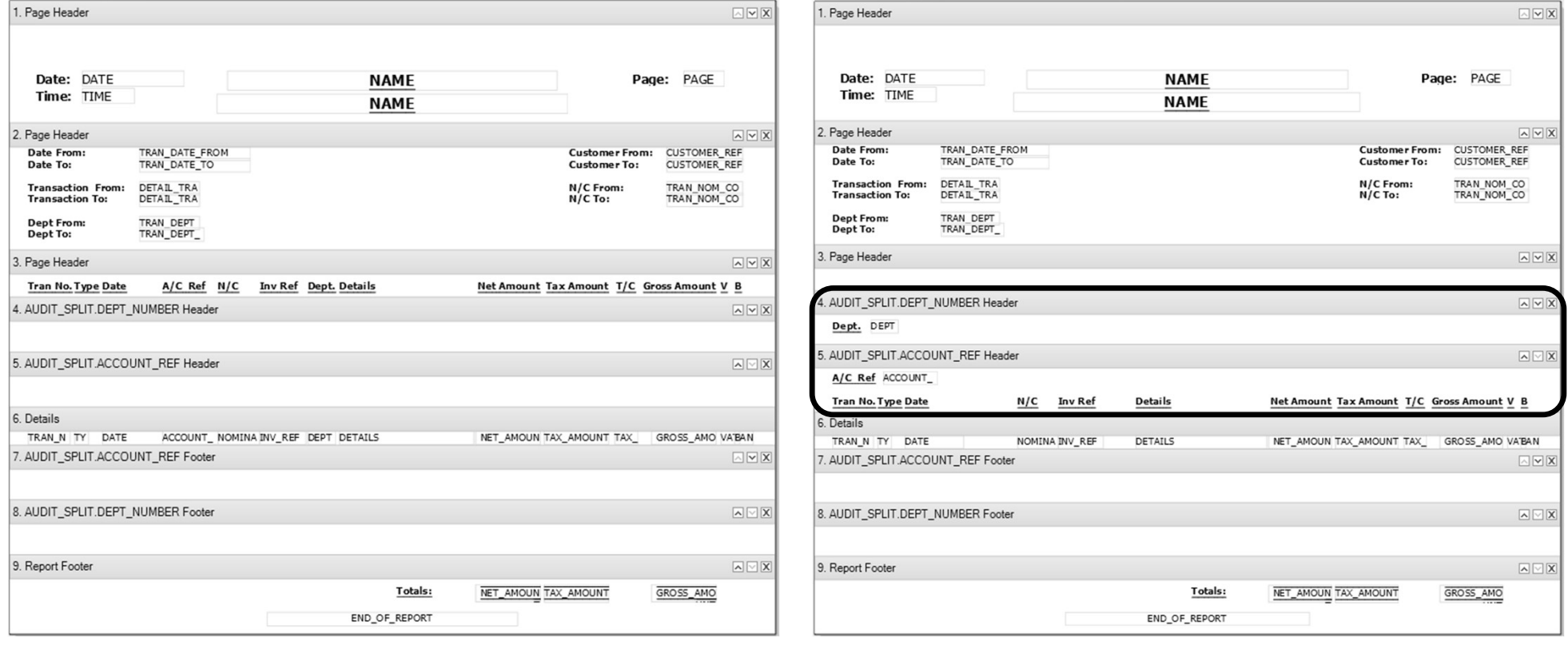

Sage

© 2022 The Sage Group plc, or its licensors. All rights reserved.

# Group Footers

Any **value data fields** added to a group footer section provide **sub-totals** for that group, i.e. : -

- sub-totals for **Department** can be added to the DEPT\_NUMBER Footer
- sub-totals for Customer can be added to the ACCOUNT\_REF Footer • sub-totals for **Customer** can be added to the ACCOUNT\_I<br>Two properties to check to ensure totals work correctly: -<br>• **Function** property – needs to be set to **SUM**

Two properties to check to ensure totals work correctly: -

- 
- Two properties to check to ensure totals work correctly: -<br>• Function property needs to be set to SUM<br>• Reset Section property needs to be set to the section<br>the data fields are in the data fields are in

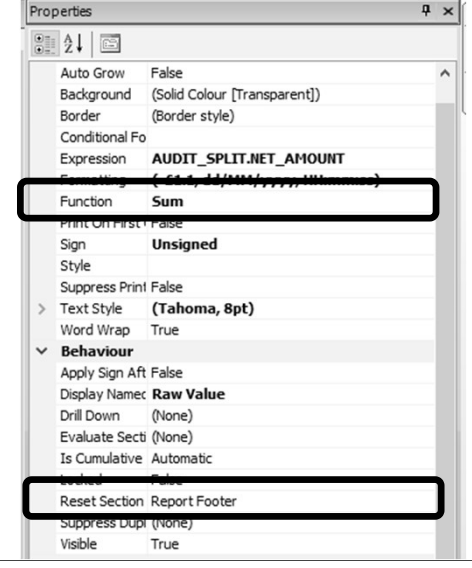

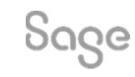

# Group Footer Content **Group Footer Content**<br>BEFORE AMENDMENTS AFTER AMENDMENTS

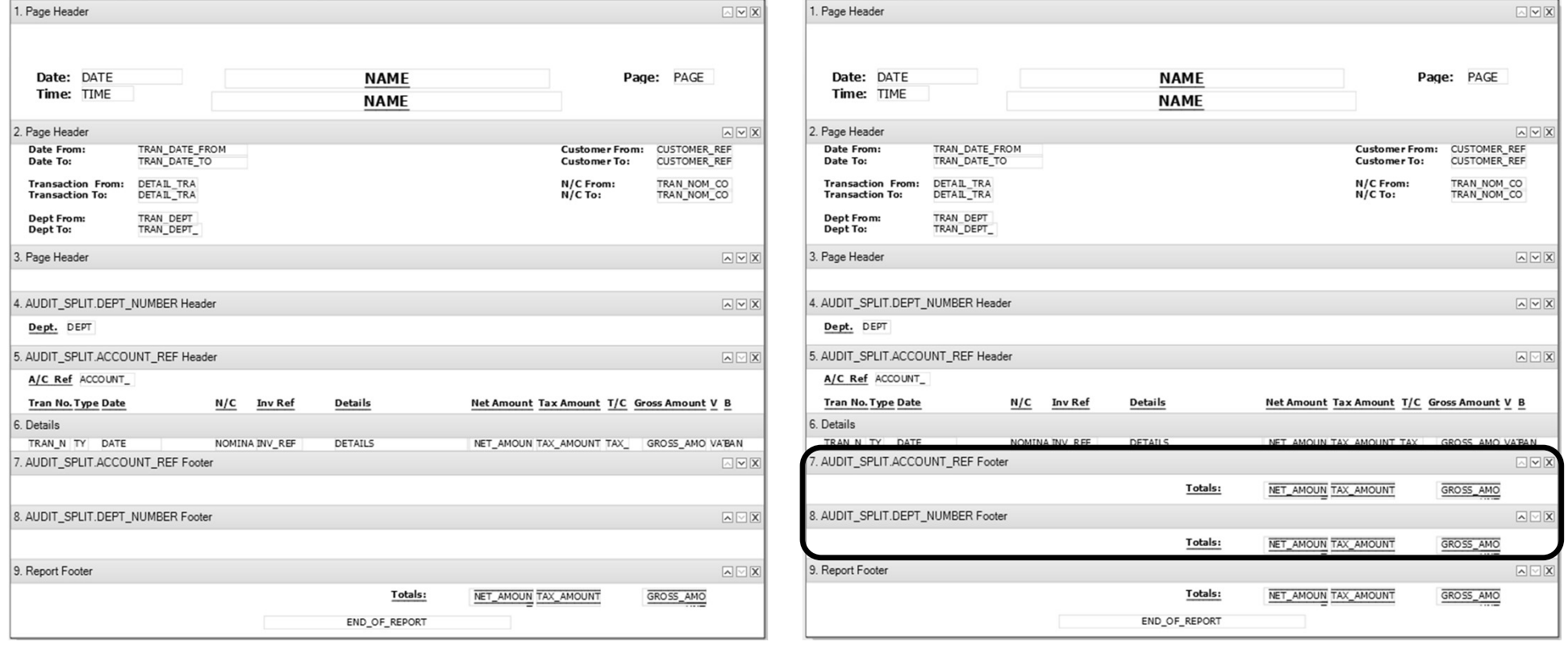

Sage

© 2022 The Sage Group plc, or its licensors. All rights reserved.

## Page Break

## Can be applied to either Group Header or Group Footer sections.

## $\rightarrow$ Properties Properties Report Explorer  $rac{1}{2}$   $rac{1}{2}$   $\frac{1}{2}$  $\checkmark$ Appearance Date: DATE **NAME** Page: PAGE  $\circ$ Character Count Time: TIME Filter **NAME** AUDIT\_SPLIT.DEPT\_NUMBER Group Expression Group Sort Direction Ascending 2. Page Header  $\sqrt{2}$ Keep Together False TRAN\_DATE\_FROM CUSTOMER\_REF Date From: **Customer From:** Date To: TRAN\_DATE\_TO CUSTOMER\_REF **Customer To:** Print On First Copy Only False Suppress Printing Eals **Transaction From:** DETAIL TRA N/C From: TRAN NOM CO **Behaviour Transaction To:** DETAIL\_TRA  $N/C$  To: TRAN\_NOM\_CO Page Break Before True **Dept From:** TRAN DEPT Repeat on Each Page False Dept To: TRAN\_DEPT\_ Start On Page Any 3. Page Header  $\sqrt{2}$ Visible True Layout  $\checkmark$ 0.3333in Height 4. AUDIT\_SPLIT.DEPT\_NUMBER Header  $\sqrt{2}$ Dept. DEPT

## Select section > Properties > change Page Break Before / After to True

Sage

© 2022 The Sage Group plc, or its licensors. All rights reserved.

# Report Preview – Multiple Groups Added<br>BEFORE AMENDMENTS AFTER AMENDMENTS **TE Preview — Multiple Groups Adde**<br>BEFORE AMENDMENTS<br>AFTER AMENDMENTS

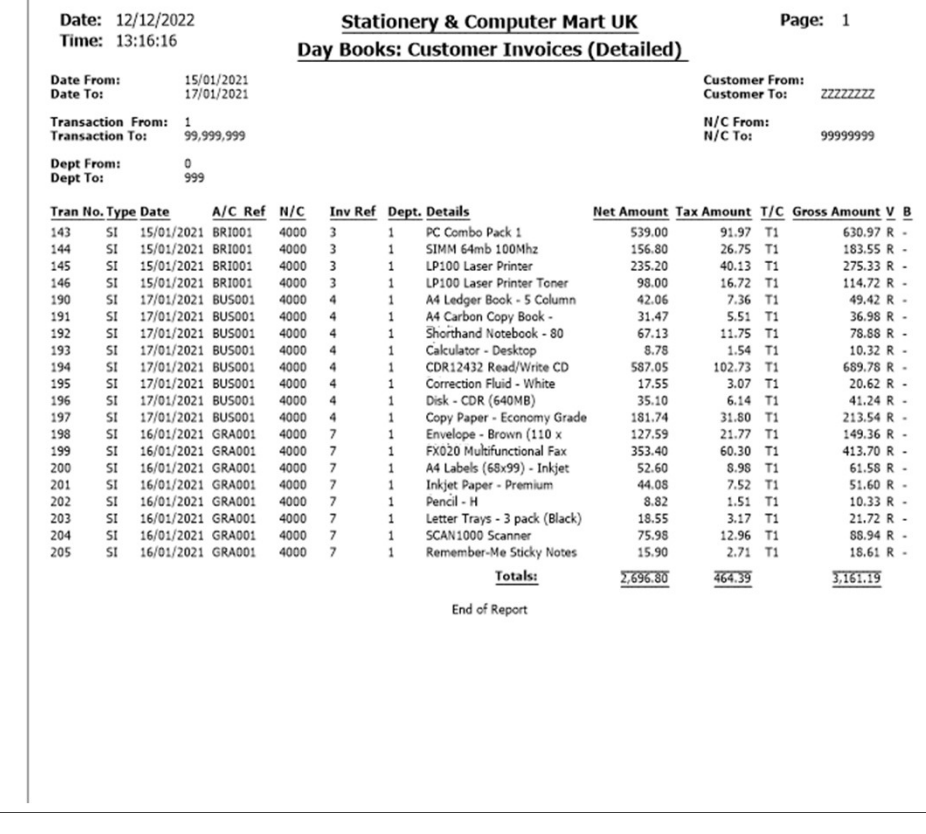

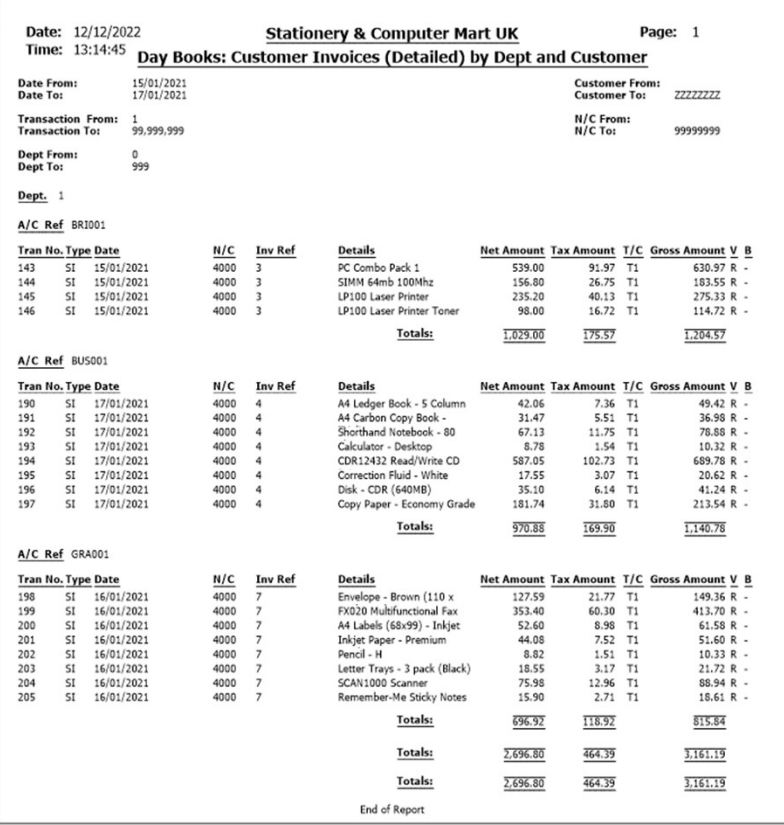

Sage

## Recap

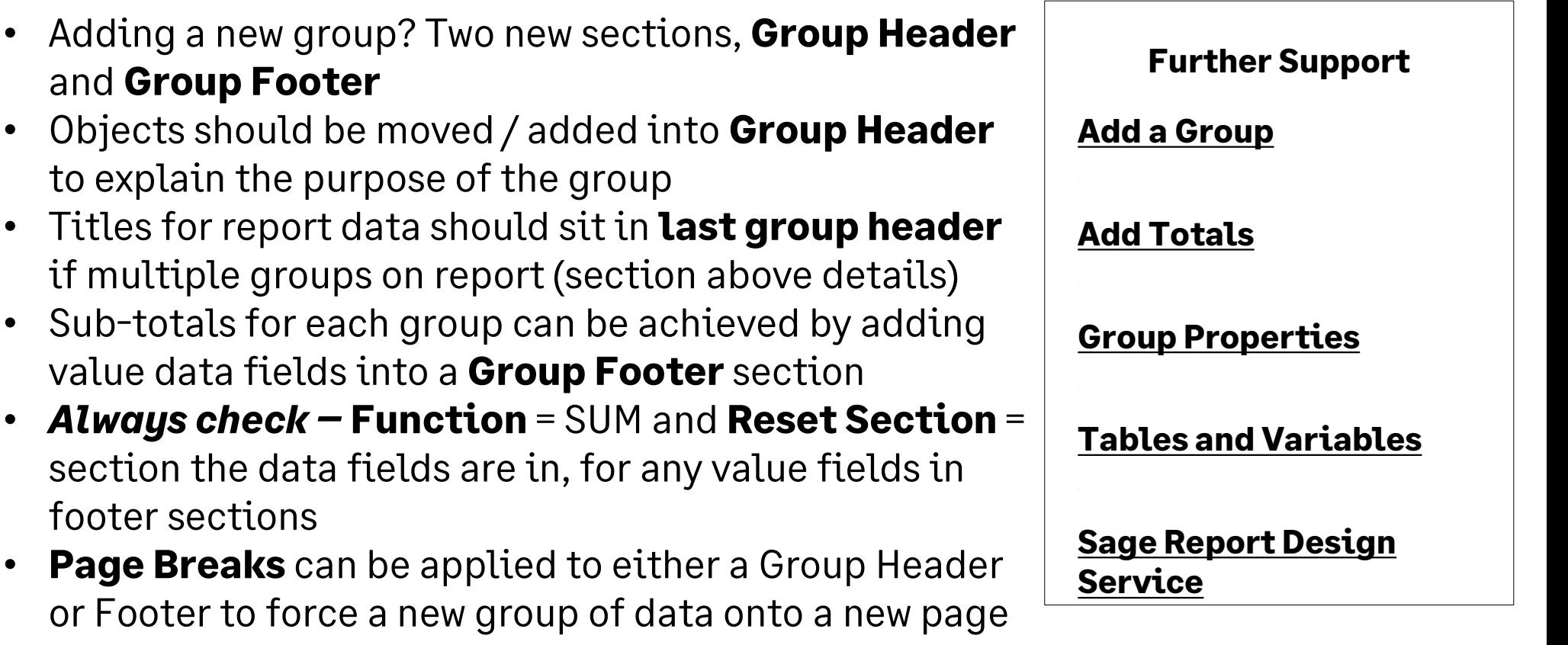

© 2022 The Sage Group plc, or its licensors. All rights reserved.

Sage